## **Instructions: Direct Wine Shipper Annual Report Spreadsheet**

Step 1: Create a spreadsheet in Excel with these *exact* column headers:

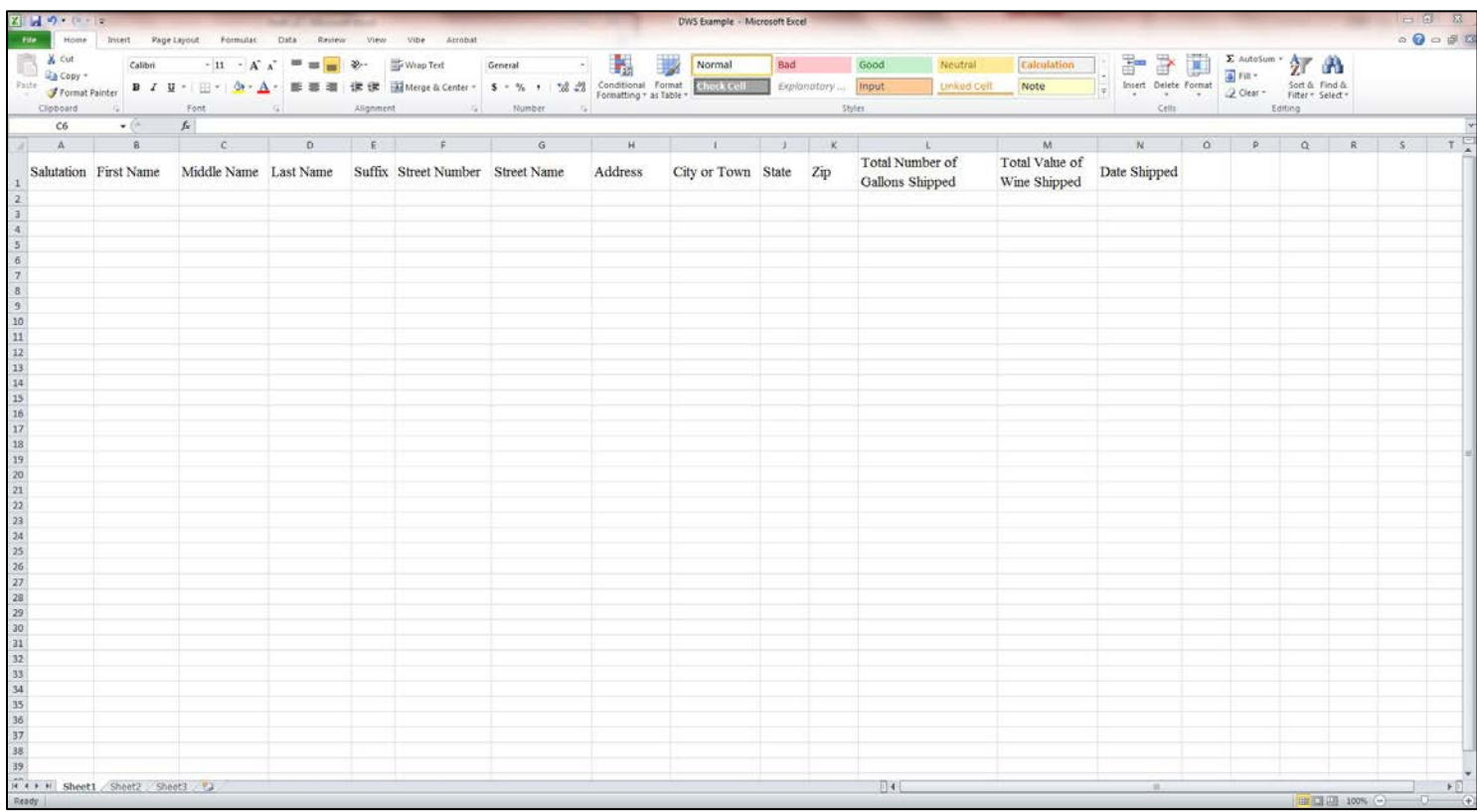

Step 2: Fill out your customer information. (If you need assistance converting bottles to gallons, please visit: [www.mass.gov/abcc/conversionform.htm\)](http://www.mass.gov/abcc/conversionform.htm)

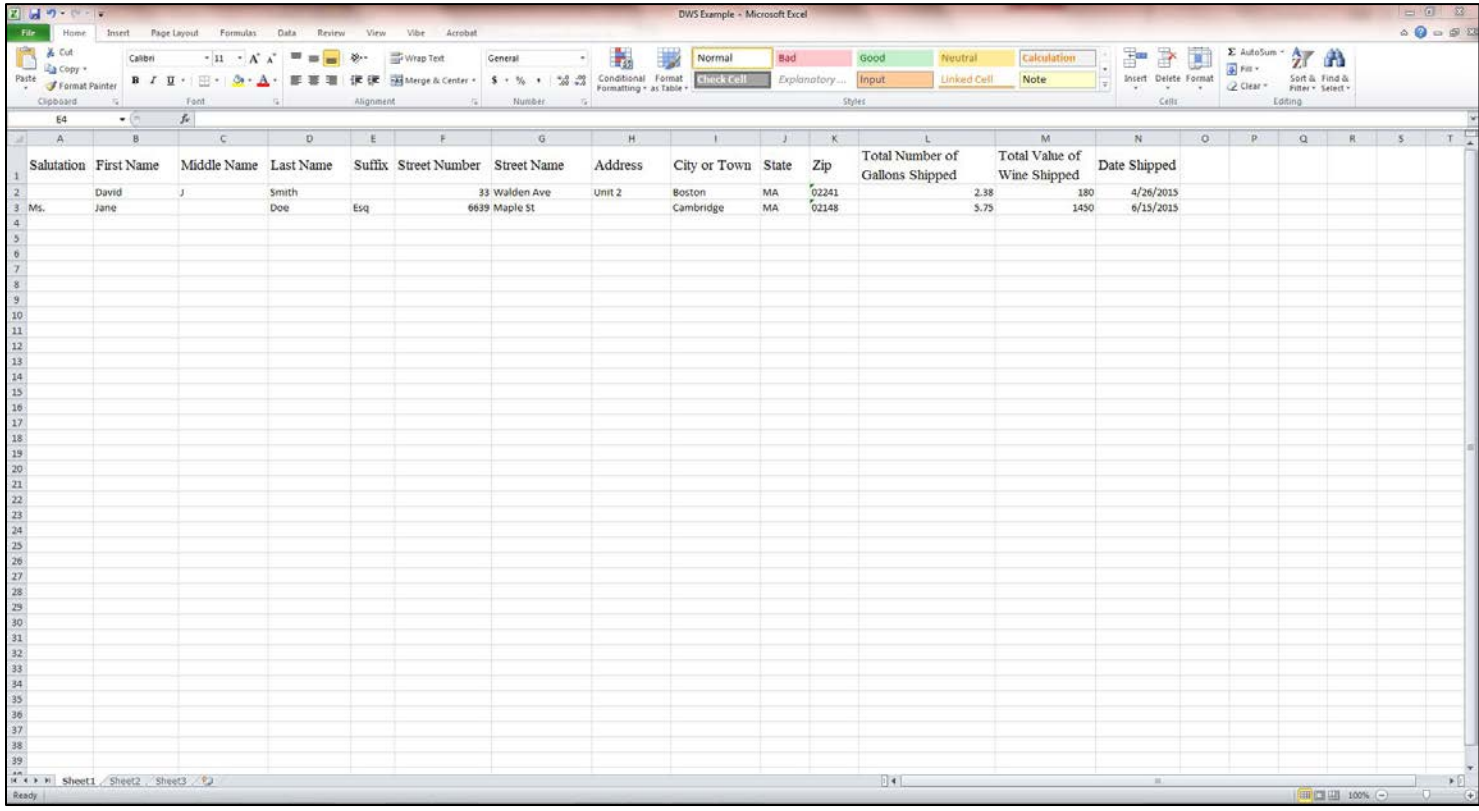

Step 3: Once all of your customer shipping information is in the spreadsheet, click on "File" (top left hand corner of your screen) and click "Save As" (2nd option down on left margin).

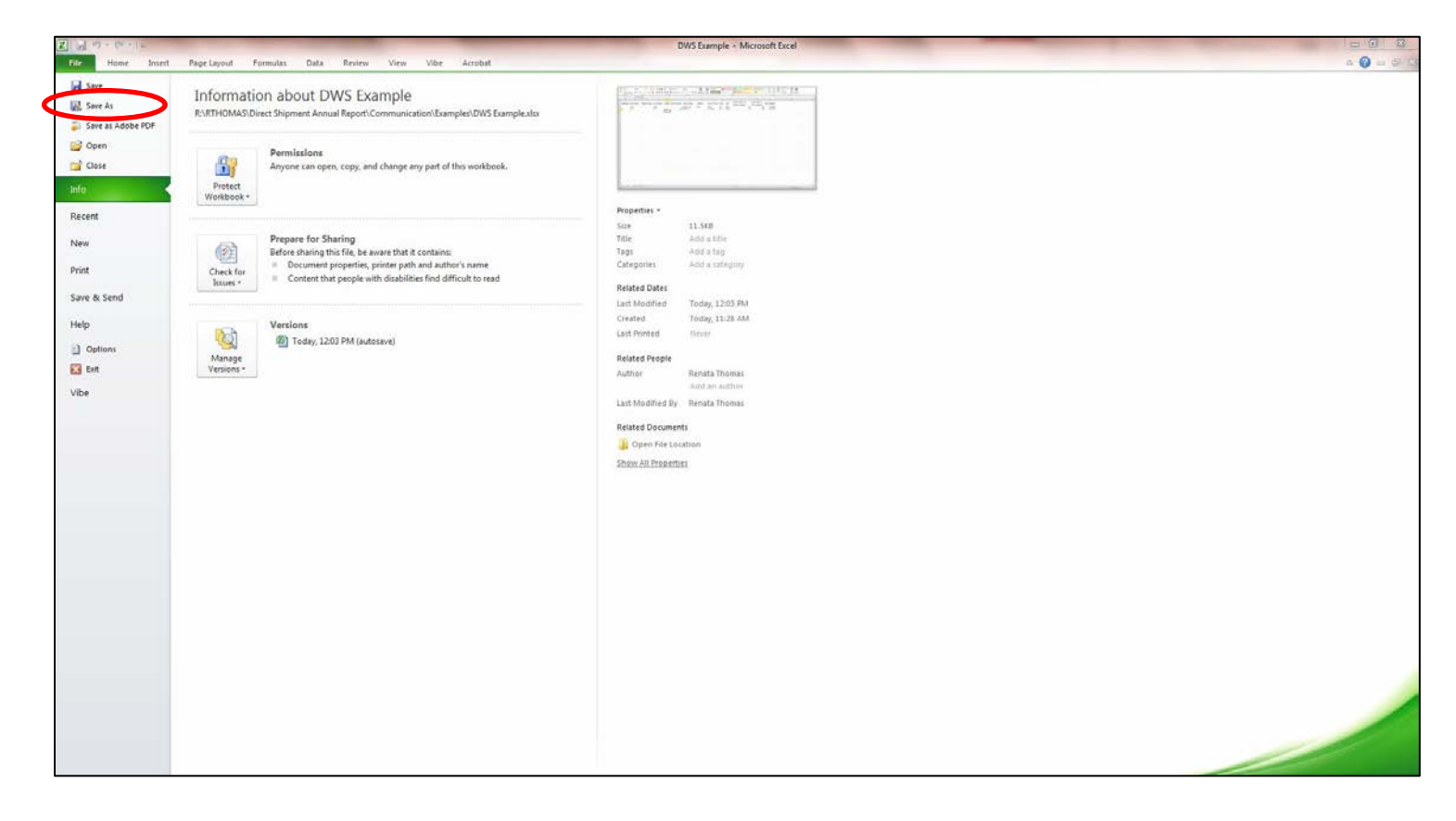

Step 4: Underneath "File name" at the bottom of the save screen you will see the option "Save as type." In this field select "CSV (Comma delimited)."

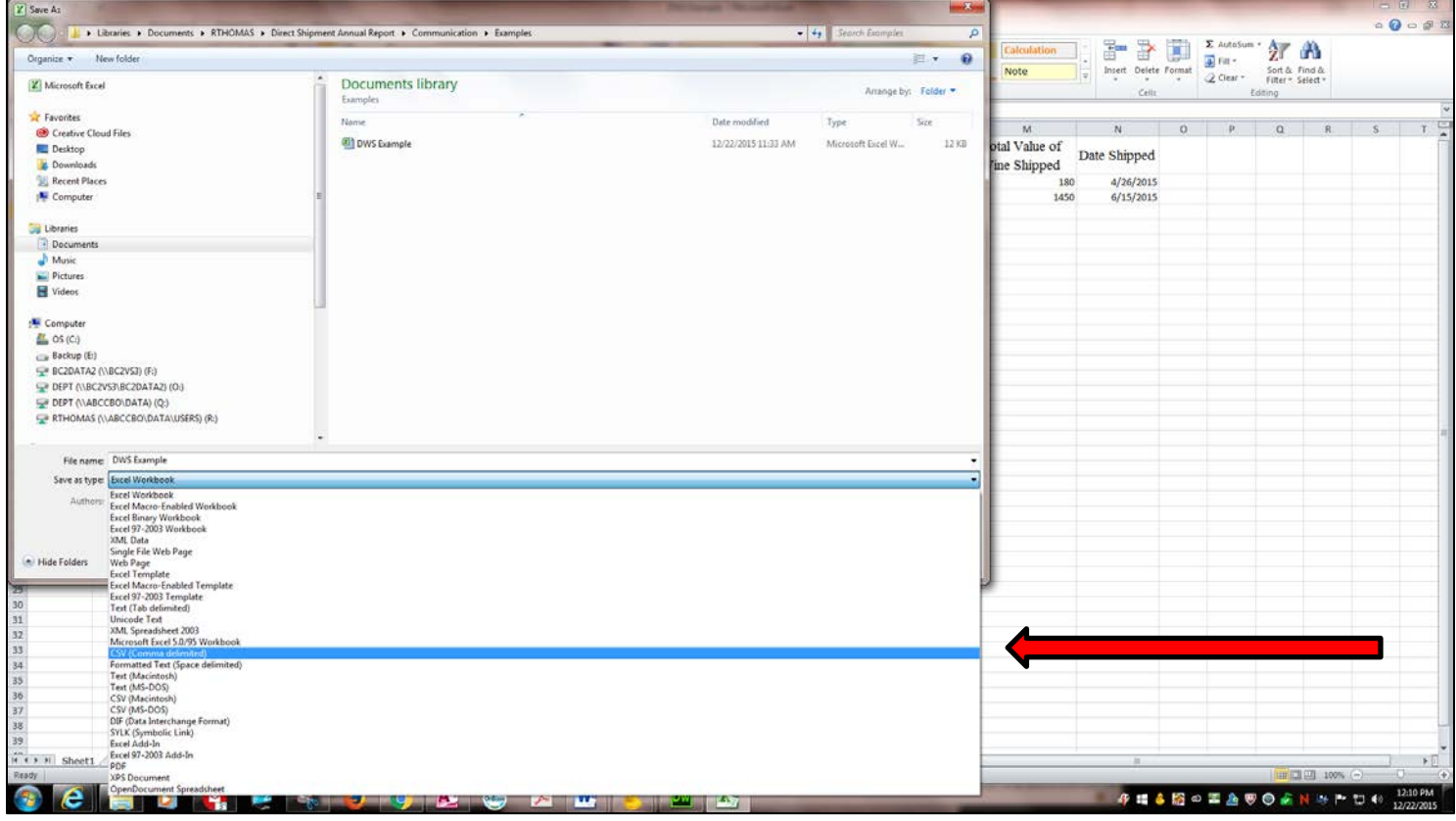

Step 5: Name your file and choose where to save it. Click "Save" (bottom right of save screen to the left of cancel).

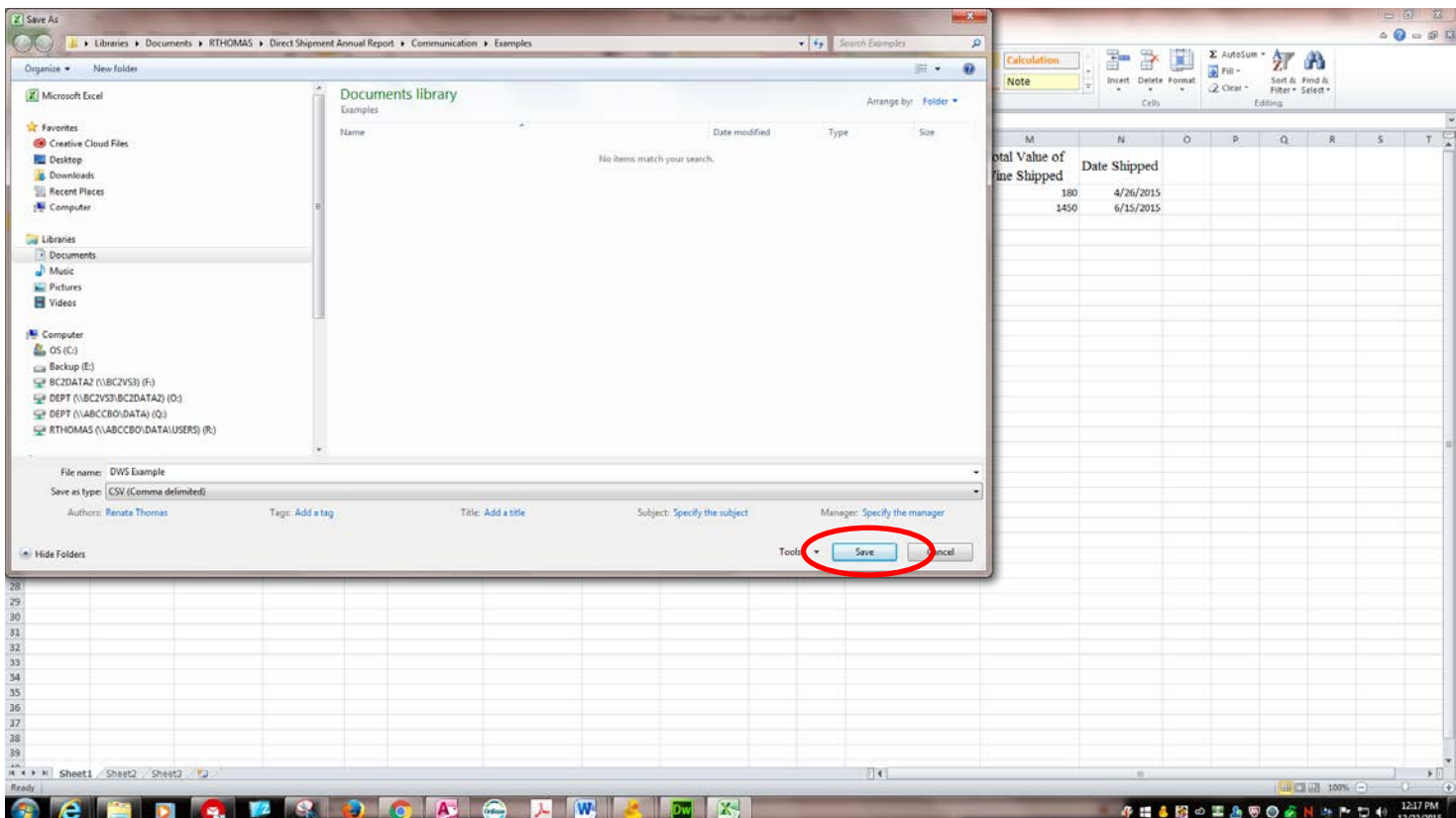

Step 6: Two dialogue boxes ("pop ups") will appear alerting you that formatting is different. Click OK to the first dialogue box and "Yes" to the second. You have then successfully saved a CSV file to your computer.

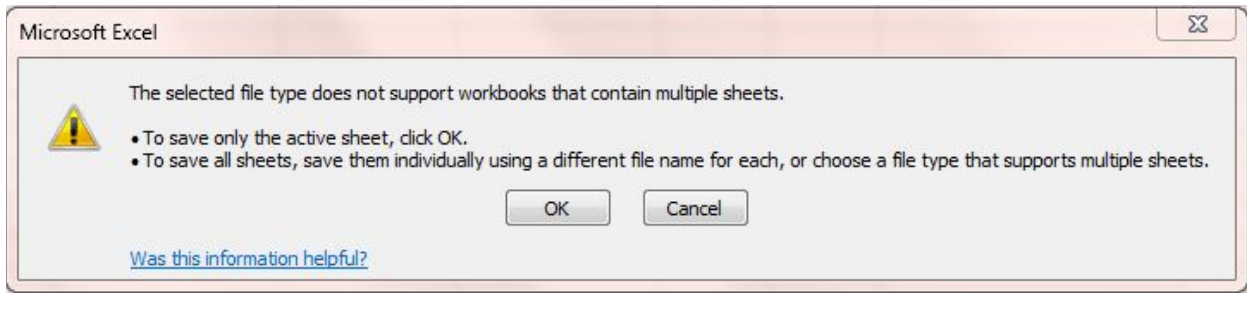

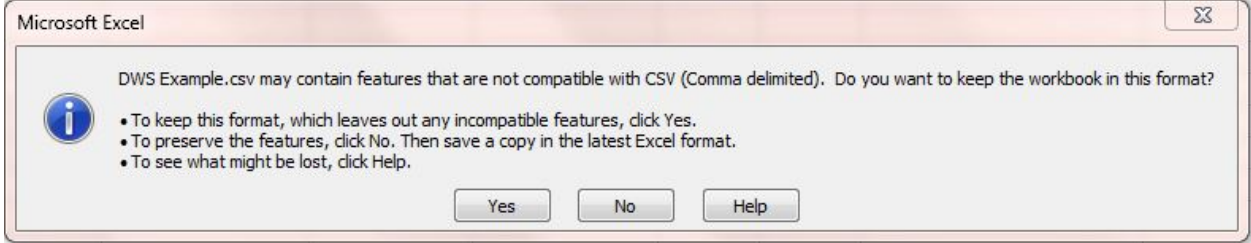